# onbon 仰邦科技

USER MANUAL OVP-H4D

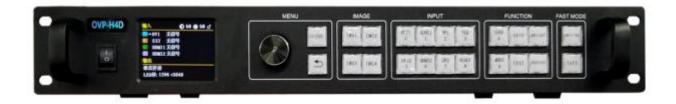

Version: V1.1 Date: 2019.7.23

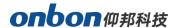

#### **Statement**

Any companies or privates cannot copy, transcribe or translate part or whole content of this file without our written permission. And cannot use it on any business or benefit filed with any forms.

The specifications and information which are mentioned on the file is for reference only, if there's update, we will not inform you. This file is only for guidance, and all information will not be for any promises.

www.onbonbx.com 第2页

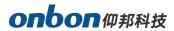

# **Directory**

| Statement                               | 2  |
|-----------------------------------------|----|
| Directory                               | 3  |
| Instruction                             | 5  |
| Safety notification                     | 5  |
| Functions                               | 6  |
| Description                             | 6  |
| Features                                | 6  |
| PANEL                                   | 7  |
| Front panel                             | 7  |
| Basic steps                             | 9  |
| Menu                                    | 9  |
| Menu button operation                   | 9  |
| The initial state of the main interface | 10 |
| Main menu                               | 10 |
| Splice mode                             | 12 |
| LED screen parameters                   | 14 |
| Layout                                  | 16 |

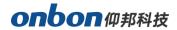

|      | Image quality         | .18  |
|------|-----------------------|------|
|      | Crop menu             | .19  |
|      | Option                | .20  |
| USI  | ER SAVE AND LOAD MODE | . 24 |
|      | User save mode        | . 24 |
|      | User mode switch      | . 25 |
|      | MODE                  | .26  |
|      | FAST MODE             | . 26 |
| Inte | elligent guiding      | . 27 |
| FAC  | Q                     | .28  |
| Tec  | hnical parameters     | 30   |

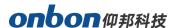

#### **Instruction**

### **Safety notification**

There are high voltages in this product. Non-professional maintenance personnel are not allowed to open the case or repair the device by themselves to avoid danger. The input voltage range of this product's AC power supply is  $100 \sim 240 \text{V}$ , 50/60 Hz, please use the correct power supply.

This product is grounded through the power cord. In order to avoid current impact, please insert the power cord into the grounded socket before connecting the product input or output port. Protective grounding of the grounding conductor in the power cord is essential for safe operation. Before performing any hardware operations, please turn off the power of the LED video processor and discharge static electricity on your body by touching a grounded surface. When you want to connect or disconnect any signal cable or control cable, please make sure that all power cables have been unplugged in advance.

Please use it in a clean, dry and ventilated environment. Do not put this product in high temperature and humidity environments. This product is an electronic product, please keep away from fire, water and flammable and explosive dangerous goods. If you find unusual conditions such as strange noises, smoke or odors, you should immediately unplug the power cord and contact your dealer.

www.onbonbx.com 第 5 页

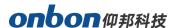

#### **Functions**

### **Description**

OVP-H4D is a hing-end video processor which is used for big LED screen, stage, rent, meeting room and so on. This product adopts 4K image and splicing technology which is used for small spacing LED screen. Which gives promise for the consistency and synchronization of splicing. For high resolution LED screen, users can input and output point to point as to get a better effect.

#### **Features**

- Maximum resolution is 5.1 million pixels, the horizontal maximum8000 pixels, vertical maximum 3840 pixels;
- Fast seamless switching between all input signal sources and output modes;
- With 7 channels of ultra high definition (UHD) digital and analog input interface;
- Dedicated DVI monitoring output interface, support local window output monitoring;
- Support 6 channels digital input port DVI\HDMI customized input resolution settings;
- Support input signal source hot backup;
- 8 user modes can be pre-stored, and can be fast invoked by users;
- Support intelligent navigation function;
- Support two splicing methods on output port: Horizontal and Vertical;
- Support local USB2.0 multi-media player;
- The device can be controlled by panel keys, LAN, USB and Mobile
   APP

www.onbonbx.com 第 6 页

# **PANEL**

# Front panel

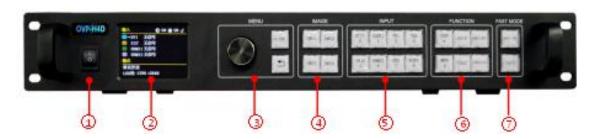

| orts |                                                                          |
|------|--------------------------------------------------------------------------|
| 1    | ON/OFF for power supply                                                  |
| 2    | 2.8" colorful LCD screen (320*240)                                       |
|      | For operation, LCD will show the display system status.                  |
|      | MENU area                                                                |
| 3    | Short pressing [OK] button: Means will enter into menu or inputting      |
| 3    | confirmation.                                                            |
|      | [GUIDE]button: Intelligent Navigation window.                            |
|      | Return[ ): Means return to the last operation step.                      |
| 4    | IMAGE area                                                               |
| 4    | [IMG1]- [IMG4]button: Users can select the opened screen 1- screen 4.    |
|      | INPUT area                                                               |
| 5    | Selection area for inputting source, totally [DVI] ~ [DP2] 8 buttons.    |
| 5    | When users press BLACK or the BLACK LED is lighting, means the output is |
|      | in black screen status.                                                  |
|      | FUNCTION    E FUNCTION area                                              |
|      | [BRIGHT] : Fast switching for adjusting brightness button.               |
|      | [FREEZE] : Fast switching for image freeze.                              |
| 6    | [LOAD] : Fast switching for users mode menu.                             |
|      | [SAVE] : Fast switching for users mode saving menu.                      |
|      | [MODE] : Fast switching for built-in fixed modes menu.                   |
|      | [TEXT] : Retain function button.                                         |
|      | FAST-MODE area                                                           |
| 7    | [ON/OFF] Turn on/off fast switching mode.                                |
| 250  | [TAKE] Execute the fast switching of present LED screen playing signal   |
|      | source and alternative signal source.                                    |

www.onbonbx.com 第7页

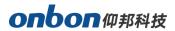

#### Back side

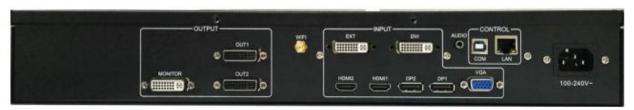

| Video input source |                                                                                   |  |
|--------------------|-----------------------------------------------------------------------------------|--|
| EXT                | Extend input port, default is DVI, users can select HDMI or SDI or wireless input |  |
| DVI                | DVI port                                                                          |  |
| HDMI1              | HDMI port 1                                                                       |  |
| HDMI2              | HDMI port 2                                                                       |  |
| DP1                | DP port 1                                                                         |  |
| DP2                | DP port 2                                                                         |  |
| VGA                | VGA port                                                                          |  |

| Video output source |                                                |  |
|---------------------|------------------------------------------------|--|
| OUT1~OUT2           | DVI output port for two big sending box.       |  |
| MONITOR             | Monitoring DVI output port, for LCD displayer. |  |

| Audio input & output port |                                |
|---------------------------|--------------------------------|
| HDMI audio                | HDMI embedded video input port |
| DP audio                  | DP embedded video input port   |
| AUDIO_IN                  | Simulate audio input port      |
| AUDIO_OUT                 | Simulate audio output port     |

| Controller | port     |  |
|------------|----------|--|
| LAN        | LAN port |  |
| СОМ        | USB port |  |
| WIFI       | WIFI     |  |

| Power supply  |                  |
|---------------|------------------|
| Input voltage | 100-240V~50/60Hz |

www.onbonbx.com 第 8 页

### **Basic steps**

Click [OK] to enter the main menu interface, and then follow the steps below to set the controller:

The first step: Set LED screen parameters (width, height, network port width and height and start) according to the size of the LED screen;

Step 2: Select the corresponding signal source according to the signal source required by the user;

Step 3: If necessary, make appropriate adjustments to the "display window":

Step 4: Select "Mode Save" or press the [SAVE] key to enter the "Mode Save" menu to save the current display mode for next recall

Note: For detailed instructions on the above four steps, please refer to the next chapter "Introduction to Main Menu".

### <u>Menu</u>

### Menu button operation

The key operation area related to the menu is the MENU area, including a knob, a confirmation key [OK], a return key [] and a [GUIDE] key.

In the initial state of the system, short press [OK] to enter the main menu setting interface. When the return key is pressed, the menu system will return to the previous menu in order until it returns to the initial state

.In the browsing state, turn [Knob] counterclockwise to move the cursor upward or left; turn [Knob] clockwise to move the cursor downward or right. When the cursor is moved to the item to be adjusted, press the [OK] key to enter the corresponding setting sub-menu. At this time, turn the [knob] counterclockwise to decrease the current parameter value; turn the

www.onbonbx.com 第9页

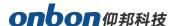

[knob] clockwise to Increase the current parameter value. If the adjustment is completed, short press [OK] to write the data and save it. To return to the previous menu, use the return key; until you return to the initial state. Press

【GUIDE】 key to quickly switch out the "smart navigation" setting interface.

Note: The [knob] cannot be turned too fast, otherwise the value adjustment will change very little and should be rotated at a constant speed.

#### The initial state of the main interface

During the system start up, the LCD screen will display the startup interface. After the startup is complete, the current machine status will be displayed on the screen. The initial menu of the system startup is shown in the following figure:

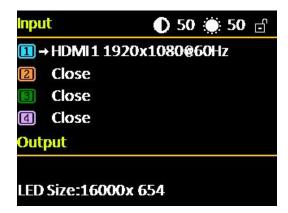

There are 3 areas:

**Input:** It displays the input source selection information of the four screens. If a screen is not open, it displays "Not Open"; Screen 1 is always open regardless of the situation;

**Output:** Shows real LED screen size which is set by users;

**Top right corner:** Shows present contrast, brightness values and button lock status

#### Main menu

This equipment adopts 2.8"LCD screen (320\*240), and adopts font 24\*24

www.onbonbx.com 第 10 页

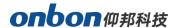

which can display 10 rows. There are 6 parts on menu. If you are not in menu status, please click <code>[OK]</code> ,it will show:

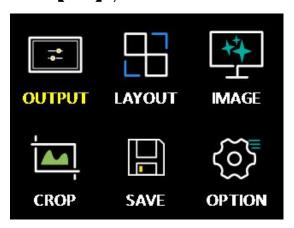

### Main menu and branch menu:

| Main menu | The second and third menu                                       |  |
|-----------|-----------------------------------------------------------------|--|
| Splice    | Vertical splice: maximum 4000, vertical maximum 3840            |  |
| mode      | Horizontal splice: maximum 8000, vertical maximum 2000          |  |
|           | Picture 1 (horizontal width, vertical height, horizontal start, |  |
|           | vertical start) is always on                                    |  |
|           | .Picture 2 (picture switch, horizontal width, vertical height,  |  |
| LAYOUT    | horizontal start, vertical start)                               |  |
| LATOUT    | Picture 3 (picture switch, horizontal width, vertical height,   |  |
|           | horizontal start, vertical start)                               |  |
|           | Picture 4 (picture switch, horizontal width, vertical height,   |  |
|           | horizontal start, vertical start)                               |  |

www.onbonbx.com 第 11 页

# onbon仰邦科技

| LED              | Total width, total heightOUT1-OUT2: horizontal width,                                                                                                    |  |
|------------------|----------------------------------------------------------------------------------------------------|--|
| Setting          | vertical height, horizontal start, vertical start                                                                                                    |  |
| Image<br>quality | Brightness,contrast,saturation,sharpness,color temperature and dynamic contrast.                                                                                                    |  |
| Cuan             | Switch, crop width, crop height, crop horizontal start, crop                                                                                                    |  |
| Crop             | vertical start                                                                                                    |  |
| Save<br>mode     | Mode 1-Mode 8                                                                                                    |  |
| Load<br>mode     | Mode 1-Mode 8                                                                                                    |  |
| Option           | Input EDID (horizontal width,vertical width,refresh rate) Input hot spare (close, backup for input source)  VGA setting (adjust automatically,horizontal start,vertical start) Planned tax(tax 1, tax 2)  Other setting(switch stunt, voice setting) Testing photo(close, photo 1 to photo 8) key lock(open, close) Factory reset(ADC calibration,languages,factory reset,firmware version) |  |

### Splice mode

The system provides two splicing methods for users to choose. As mentioned above, you need to select the "splicing method" according to the LED screen width and height ratio and the use scenario. "

It is more suitable; when the shape of the LED screen is a long screen, it is more appropriate to choose "horizontal stitching". When selecting the splicing method, you should also pay attention to whether the "LED screen can set the maximum number of points" displayed in the prompt information bar meets the actual LED screen width and height requirements.

After clicking the 【OK】 button, it will be confirmed. At this time, the system will automatically jump to the "LED screen parameter" setting menu.

### **♦** Horizontal splice

In the non-menu state, click the [OK] button to enter the main menu,

www.onbonbx.com 第 12 页

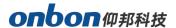

then select "splicing mode", and then select "horizontal splicing" to pop up the following menu:

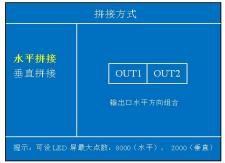

After clicking the "OK" button, it will be confirmed. At this time, the system will automatically jump to the "LED screen parameter" setting menu, and the user needs to continue to complete the relevant parameter settings. In the horizontal splicing mode, the four DVI output ports OUT1~OUT2 of the splicer are arranged in a horizontal direction. At this time, the LED screen can be set to a maximum number of points: 8000 in the horizontal direction and 2000 in the vertical direction, and the total number of points cannot exceed 5.1 million points. For details, see The setting instructions of "LED screen parameter" will follow. This splicing method is more suitable for the screen with long shape.

#### ♦ Vertical splice

In the non-menu state, click the [OK] button to enter the main menu, and then select "stitching method", then select "vertical stitching" will pop up the

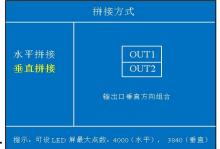

following menu:

After clicking the "OK" button, it will be confirmed. At this time, the system will automatically jump to the "LED screen parameter" setting menu, and the user needs to continue to complete the relevant parameter settings. In the vertical splicing mode, the four DVI output ports OUT1~OUT2 of the splicer are arranged in a vertical direction. At this time, the LED screen can be set to a maximum number of points: 4000 (horizontal), 3840 (vertical),

www.onbonbx.com 第 13 页

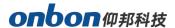

and the total number of points cannot exceed 5 million For details, please refer to the setting instructions of "LED screen parameter" below. The splicing method is more suitable for the ultra-high-definition LED large screen in the shape of a vertical bar.

#### LED screen parameters

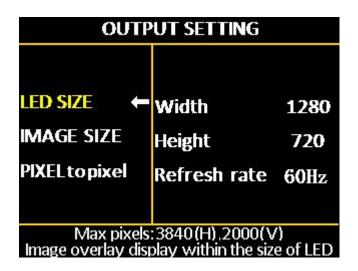

#### **LED** size

Click [OK] as to enter into main menu, then choose "LED setting", as below:

www.onbonbx.com 第 14 页

# onbon仰邦科技

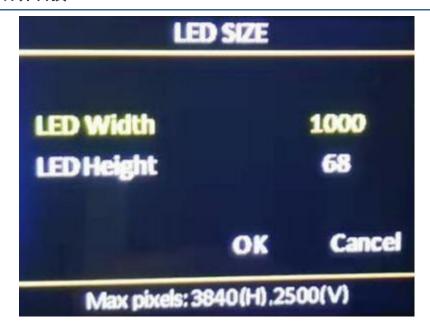

After the LED screen parameters are set, move the cursor to [OK] and press the [OK] key to save the data. If the "splicing method" is changed before the LED screen parameters are set or the LED screen width parameter crosses the boundary under horizontal splicing The system will be in the reset state, users need to wait patiently for the system to reset.

Pay attention to the value range of the LED screen size and the total load points of the LED screen:

### ♦ Horizontal splice

(1) When the total width of the LED screen <= 4096

LED screen total height <= 2000;

Value range of OUT1~OUT2 output port:Width 0~4000, height 0~2000 Note: When the width and height of an output port in OUT1~OUT4 is 0, it means that the output port has no output.

(2) When 4096 < total width of LED screen <= 8000

The total height of the LED screen: It is determined by the maximum number of points that the LED screen can carry (5.1 million points).

The system will automatically limit when setting.

Value range of OUT1~OUT2 output port:Width: 0~4000, height: the same as the total height of the set LED screen

Note: When the width and height of an output port in OUT1~OUT2 is 0, it means that the output port has no output.

♦ Vertical splice

www.onbonbx.com 第 15 页

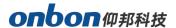

LED screen total width <= 4000

LED screen total height <= 3840

And the total number of points on the LED screen can not exceed 5 million points. Value range of OUT1~OUT4 output port: Width 0~4000, height 0~2000

Note: When the width and height of an output port in OUT1~OUT2 is 0, it means that the output port has no output.

#### Layout

Pls go to the layout image by press OK when at the status of non-menu.

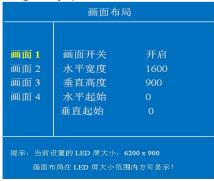

Horizontal width: the adjustment range is 120 ~ the maximum number of points can be set in the horizontal direction.

Vertical height: the adjustment range is 68 ~ the maximum number of points can be set in the vertical direction.

Horizontal start: The minimum value is 0, and the maximum value is the maximum number of horizontal points minus the horizontal width.

Vertical start: The minimum value is 0, and the maximum value is the maximum number of vertical points minus the vertical height note:

- (1) Up to 4 screen display windows can be opened in each splicing mode, and the screen 1 window is always open
- (2) When two or more screens are open, if the screens overlap, it may cause display confusion;
- (3) Click the "MODE" shortcut key on the front panel to enter the system "fixed mode call" menu, you can quickly open the desired screen display window.
- (4) The picture display window can float arbitrarily between each DVI output window OUT1~OUT2 without its boundary.
- (5) The screen display window opened outside the size mapping range of the LED screen can be used as the input source monitoring window.

#### 1. LAN OUTPUT SETING

In the non-menu state, click the [OK] button to enter the main menu,

www.onbonbx.com 第 16 页

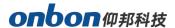

then select "Output Settings", and then select "Network Port Output Settings" to enter the network port output settings menu:

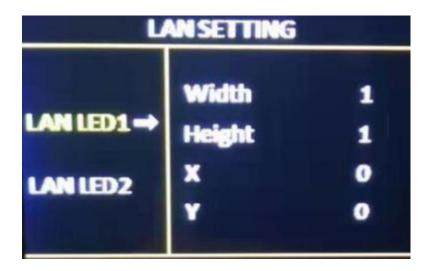

#### note:

- (1) As mentioned above, when the "accept card connection" setting of each LED screen's network port is completed through the PC control software, the LED screen size and so on will be automatically calculated and updated to the controller synchronously, so generally no need to set the LED screen parameters Including the size of the LED screen and the parameters of each network port)
- (2) When you need to "arbitrarily splice" or set for each network port, please pay attention to the value range and the number of loaded points of a single network port width and height

:Horizontal width: 256~4000 Vertical height: 128~3840

Horizontal width x vertical height <= 655360 (when width> height) Horizontal width x vertical height <= 652738 (when width <height)

#### Image size

Click ok then go to output setup ,then select the image size adjust:

www.onbonbx.com 第 17 页

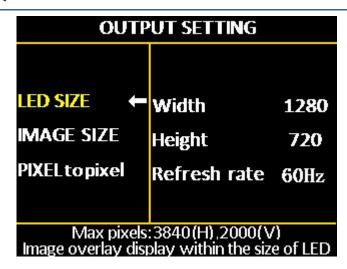

#### Note:

Regardless of whether the input image ratio is 4:3 or 16:9, the output image is displayed by "full screen" by default, so in some cases it will cause equal proportion distortion of people, at this time, you can change the width and height of the image through "display window adjustment" ratio.

#### 2. Pixel to pixel

In the non-menu state, click the [OK] button to enter the main menu, then select "Output Settings", and then select "Point-to-point output" to enter the point-to-point output menu. The default state of point-to-point output is off. When the point-to-point output is in the "on" state, the input signal is directly output to the output without any processing by the processor, that is, the output image and the input image are completely point-to-point.

#### note:

- (1) When the point-to-point output is in the "on" state, the controller outputs the input image to the large LED screen without any scaling at this time. Therefore, it is very convenient to debug the LED screen module (plot point display, etc.);
- (2) The point-to-point output is only valid in the range of 3840\*2160;
- (3) When the input resolution is set to the same size as the LED through the "Advanced Options-Input Resolution" menu, the image can be displayed without any scaling, so the best display effect can be achieved.
- (4) When the point-to-point output is turned on, the image capture will be automatically turned off.

## Image quality

Click [OK] as to enter into main menu--"IMAGE QUALITY", as below:

www.onbonbx.com 第 18 页

# onbon仰邦科技

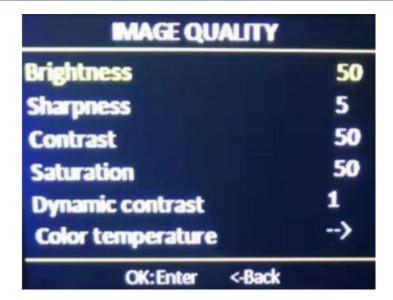

- Brightness: adjust range 0-100, default is 50.
- Contrast: adjust range 0-100, default is 50.
- Saturation: adjust range 0-100, default is 50.
- Sharpness: adjust range 0-10, default is 5.
- Dynamic contrast: adjust range 0-4, default is 1. 0 means closed, it's invalid for inputting VGA signal source.
- Color temperature: "warm", "natural", "cold", "custom".
- Customized color temperature: adjusting range in RED 0-100 adjusting range in BLUE 0-100 adjusting range in GREEN 0-100 Note: You can also adjust brightness by "BRIGHT" button on board

### Crop menu

Click [OK] as to enter into main menu--"CROP", as below:

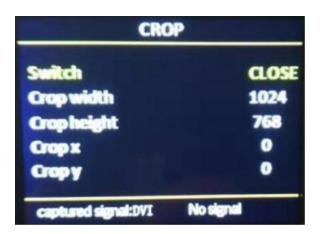

- Minimum is 128, maximum is "width of input signal".
- Minimum is 128, maximum is "height of input signal".
- Minimum is 0, maximum is "width of input signal"- "height of input signal".
- Minimum is 0, maximum is "height of input signal" "width of input signal".

Note: (1) Crop is for input source, so crop width and height cannot bigger than the resolution of present cropped signal source.

(2) Users can select different input source by input source button on boar

#### **Option**

Click [OK] as to enter into main menu--"OPTION", as below:

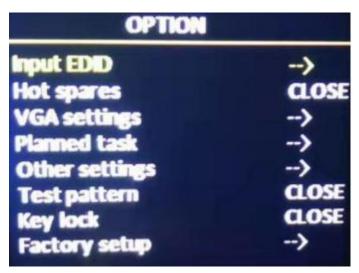

### 1. Input EDID

It offers EDID editing function of DVI/HDMI input signal source, means, the recommended resolution of input signal source. In WIN7 system, when the "input EDID (recommended)" is modified which is read by PC, the output resolution of PC will be modified too;But for WIN10 system, output resolution of PC won't be changed, users need to operate manually.

By setting the input resolution, the user can realize the input and output of

www.onbonbx.com 第 20 页

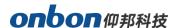

ultra-high-resolution LED large screen within the range of 3840x2160.

Because the point-to-point display does not perform any scaling on the input image, the display image on the LED large screen can reach the highest resolution. Select the input resolution in the "Advanced Options" to enter the input resolution menu:

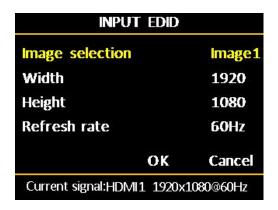

Horizon width: range from 640-4096

Vertical height: range from 480-2160

Refresh rate: adjust range 60 or 30

Note: (1) The actual adjustment range is related to the splicing method, interface type and input bandwidth limitation. For this device, because the standard used by the system's input sources DP1 and DP2 is DP1.2, the highest level of input resolution can be achieved: 4Kx2K @60Hz; The standard adopted by HDMI1 and HDMI2 is HDMI1.4, so the input resolution is limited.

(2) When the horizontal width of the input resolution is between 3984~4096, there will be individual resolutions that are not displayed normally, and should be avoided at this time.

### 2.Input hot spare

Different hot backup sources can be selected for the four display screens. Once the current playback source of a certain screen is lost, the system will automatically switch to the backup source.

www.onbonbx.com 第 21 页

#### 3.VGA setup

Select "VGA SETTING", as below:

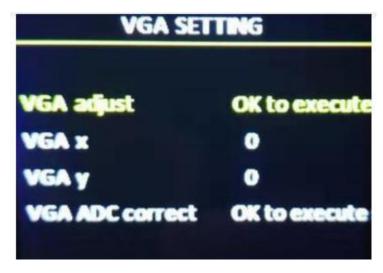

- VGA X: adjust range 0-300.
- VGA Y: adjust range 0-300.

#### Note:

- (1) Adjust range of VGA X and VGA Y is decided by system.
- (2) When there's excursion of VGA input signal in display, users can click "Auto adjust"

as to display correctly. And if "Auto adjust" is invalid, users can adjust "VGA horizontal start"

and "VGA vertical start" manually.

(3) If the screen of GA input signal source is a little darker, users can adjust by "VGA ADC"

or "DV ADC"

#### 4.Planned task

PLANNED TASK Choose "PLANNED TASK" in "OPTION"

www.onbonbx.com 第 22 页

#### Note:

- (1) The user must first calibrate the internal clock of the system before using the timing switch function. The calibration is done by the PC software.
- (2) When the timing switch is turned on, several tasks can be set, and different user modes can be called at different time periods (this user mode must be saved in advance), and the task settings are also completed by the PC software;
- (3) When the timing switch is turned on and the task is valid, the timing switch can be turned off or on at any time through the LCD menu.

#### 5.Other setting

There are four adjustment items in "Other Settings":

**Switching special effects**: including "seamless fast cut" and "fade in and fade out" two special effects. Sound settings: including audio switch and volume settings.

**Input hot backup:** You can choose different backup signal sources, so as to ensure that when a certain screen input signal is accidentally lost, the system can automatically switch to the backup signal source quickly. **Projection device:** Use electronic devices that support Android system or

Apple system for projection display.

### 6.Test diagram

It can provide 8 kinds of test images in the system: Figure 1~Figure 8, the default is "off"

### 7.Lock key

The default is "off". When the "key lock" is on, pressing the other keys except the [OK] key will not work.

### 8. Factory setup

www.onbonbx.com 第 23 页

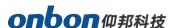

Choose "FACTORY SETUP" in "OPTION", as below:

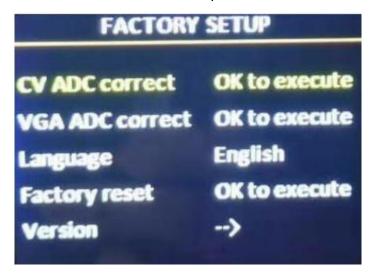

- ADC correct: Usually, "VGA\CV correct" was done before selling in our factory.
- Language: "Chinese"and "English", default is Chinese.
- Factory reset: Reset to default value.
- Firmware version: Check present hardware version, factory date.

### **USER SAVE AND LOAD MODE**

#### User save mode

Press the front panel shortcut "SAVE" to quickly switch out the user mode save menu:

www.onbonbx.com 第 24 页

# onbon仰邦科技

| MODE SAVE                                                                                                    |             |                      |
|----------------------------------------------------------------------------------------------------|-------------|----------------------|
| OMODE1                                                                                                    | Source:     | DVI                  |
| OMODE2 OMODE3                                                                                                    | Size:       | 1000 <sub>x</sub> 68 |
| And in column 2 is not a second as a second as a secon | Coordinate: | 0 , 0                |
| OMODE5                                                                                                    | Brightness: | 50                   |
|                                                                                                    | Contrast:   | 50                   |
| AND DESCRIPTION OF THE PARTY OF THE PARTY OF | Saturation: | 1                    |

After selecting the save mode, press [OK] to save.

note:(1) The solid circle before the mode indicates that the currently selected mode data already exists, and the open circle indicates that the currently selected mode data does not exist.

- (3) Up to 8 user modes can be saved. In addition to the size, position and status of the screen, the parameters saved in the user mode also include brightness and contrast
- (4) When the splicing method is changed, the saved user mode will be cleared.

#### User mode switch

Press the front panel shortcut "LOAD" to quickly switch out the user mode

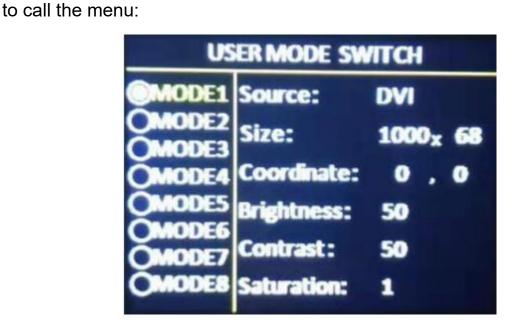

#### note:

www.onbonbx.com 第 25 页

- (1) Only user modes that have been previously saved can be called;
- 2) For the saved user mode, you can also directly press the numeric keys 1~8 to call it directly.

#### **MODE**

Press"MODE" to the fix mode calling:

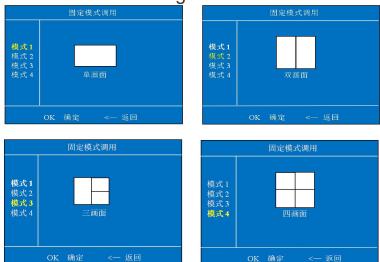

Move the cursor to the corresponding mode and press [OK] to call the corresponding system fixed mode.

Description: (1) From single picture to four picture system, a total of 4 fixed modes are provided for users to quickly call;

(2) The display range of the screen is the size range of the LED screen set under "LED Screen Parameter".

#### **FAST MODE**

PRESS"ON/OFF"GO TO "FAST MODE"

www.onbonbx.com 第 26 页

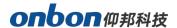

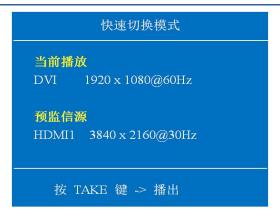

At this time, "current playback" corresponds to the LED screen display (screen 1), "pre-monitor source" corresponds to the monitoring window in the lower right corner of the LCD monitor, the user can select the desired signal source in this monitoring window When the pre-monitoring source is stable and correct, press the "TAKE" button to instantly switch the pre-monitoring source to the current playback window. This function is especially suitable for small and medium-sized stage performance occasions.

### **Intelligent guiding**

It's for the users who use it at the first time. And set for LED screen by 3 steps. It's very simple, convenient and useful. Press "【GUIDE】", as below::

www.onbonbx.com 第 27 页

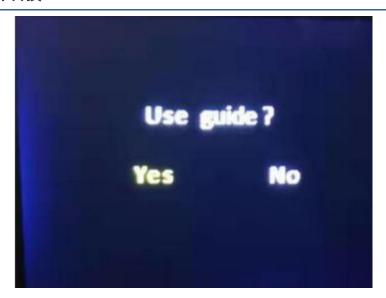

### **FAQ**

This is a professional equipment, users should be professional on it. When you meet some problems, please try to check with below info. And if you still cannot solve, please contact with local agent or contact with us directly.

| Problem                                                               | solutions                                                                                                    |
|-----------------------------------------------------------------------|----------------------------------------------------------------------------------------------------|
| There's no display or image output in LCD screen.                     | <ul> <li>Please check power supply cable.</li> <li>Please check ON/OFF button of power supply.</li> </ul>                                                                                                    |
| There's display<br>on LCD screen,<br>but do not have<br>image output. | <ul> <li>Please check that it is connecting input signal and already switch to the relative signal source.</li> <li>Please check that the display terminal supports output resolution and refresh rate of this equipment.</li> <li>Please check the settings of brightness and contrast.</li> <li>Please try to reset this equipment, factory reset.</li> </ul> |

www.onbonbx.com 第 28 页

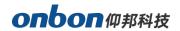

| Image cannot                                 |                                                                                                    |
|----------------------------------------------|----------------------------------------------------------------------------------------------------|
| show on full LED display.                    | <ul> <li>Please check LED screen width and height<br/>value is the same with LED screen resolution or<br/>not. Users can set LED screen parameters on<br/>"IMAGE OUTPUT"in menu.</li> </ul> |
| VGA input image is not in middle.            | Continuously press "AUTO"button on board<br>until it shows correctly.(When you do auto adjust,<br>please use full screen without black frame signal)                                        |
| Image is in middle, but there's black frame. | This problem occurs because you use VGA, DVI, HDMI port which are outputted from PC video card.                                                                                             |
| No response for buttons on board.            | Please check the button lock is open or not  (I)  Press rotate button as to enter into main menu, close in "OPTION"                                                                         |

www.onbonbx.com 第 29 页

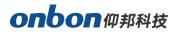

# **Technical parameters**

| Image input port |                                                                   |  |
|------------------|-------------------------------------------------------------------|--|
| VGA×1            | VESA: UXGA@75Hz Compatible from down                              |  |
| HDMI×2           | VESA , HDMI 1.4                                                   |  |
| DVI×1            | VESA , HDMI 1.4                                                   |  |
| EXT×1            | Extended input port (DVI or SDI or WIFI), standard match with DVI |  |
| DP×2             | VESA , DP1.2 : 4K@60Hz Compatible from down                       |  |

| Image output port |                                                                                                    |  |
|-------------------|----------------------------------------------------------------------------------------------------|--|
| DVI               | 1024×768@60Hz 或 1920×1080@60Hz                                                                                                    |  |
| DVI×2             | Maximum output for each port:2,600,000@60Hz  Horizontal splicing: width≤8000 , height≤2000 , total pixels≤5,100,000  pixels                             |  |
|                   | Vertical splicing: width≤4000 , height≤3840 , total pixels≤5,000,000 pixels<br>Fixed output frame60Hz ,support point-to-point splicing among this range |  |

| Audio input/output port |                  |  |
|-------------------------|------------------|--|
| Audio input×1           | 3.5mm audio port |  |
| Audio output×1          | 3.5mm audio port |  |

| Details              |                                      |  |
|----------------------|--------------------------------------|--|
| Input voltage        | 100-240V~50/60Hz                     |  |
| Power                | ≤50W                                 |  |
| Working temperature  | -30°C~70°C                           |  |
| Environment humidity | 15%~85%                              |  |
| Operation method     | panel keys, LAN, USB and Mobile APP. |  |
| Box size             | 482.6mm×300mm×66.6mm                 |  |
| Вох                  | 1.5U box                             |  |
| Weight               | ≤5Kg                                 |  |

www.onbonbx.com 第 30 页

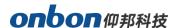

#### **Contact Us**

### **Shanghai ONBON Technology Co., Itd (Headquarters)**

Address: 7 Floor, Tower 88, 1199#, North Qinzhou Road, Xuhui District,

Shanghai

City, China

### ONBON (Jiangsu) Optoelectronic Industrial Co.,LTD

Address: 1299#, Fuchun Jiang Road, Kunshan City, Jiangsu Province,

China

Tel Phone: 086-0512-36912687

Website: www.onbonbx.com

#### **Sales Contacts**

Tel: 0086-15921814956 0086-15800379719

Email: onbon@onbonbx.com

### **Second Development**

Tel: 0512-66589212

Email: dev@onbonbx.com

#### **iLEDCloud**

Website: http://www.iledcloud.com/

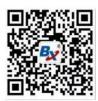

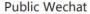

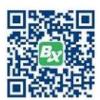

ONBON APP